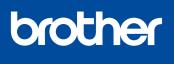

**DCP-J1700DW** 

## **Quick Setup Guide**

# 

Read the Product Safety Guide first, then read this Quick Setup Guide for the correct installation procedure.

D02CPT001-00 ASA Version 0

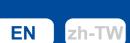

# **DCP-J1800DW**

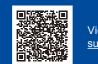

Video setup instructions: support.brother.com/videos

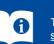

Remove the protective tape or film covering the machine and the supplies. The components included in the box may differ depending on your country.

NOTE

**USB** cable

Ethernet (Network) cable

Fast Ethernet Network

The latest manuals are available at the Brother support website: support.brother.com/manuals

Save all packing materials and the box in case you must ship your machine.

Use a USB 2.0 cable (Type A/B) that is no more than 2 metres long.

You must purchase the correct interface cable for the interface you want to use.

Use a straight-through Category 5 (or greater) twisted-pair cable for 10BASE-T or 100BASE-TX

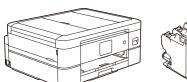

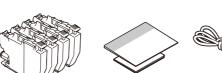

Unpack the machine and check the components

Most of the machine illustrations in this Quick Setup Guide show the DCP-J1800DW The images in this guide are for illustration purposes only and may differ from the actual products

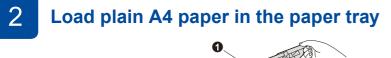

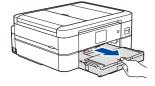

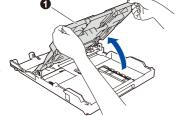

Open the output paper tray cover 1

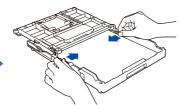

Adjust the paper guides. Fan the paper well and load it in the trav.

After finishing the machine setup, you can change the paper type or size. For more information about paper handling, see the Online User's Guide at support.brother.com/manuals.

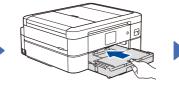

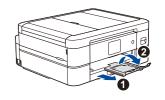

Pull out the paper support 1, and unfold the paper support flap (2) so that the printed pages do not fall.

### Connect the power cord

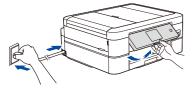

NOTE You can adjust the control panel angle to read the LCD more easily.

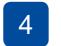

### Select your country or language

After turning the machine on, you may need to set your country or language (depending on your machine). If required, follow the LCD instructions.

### Install the inbox ink cartridges

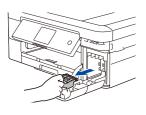

### Open the ink cartridge cover and remove the orange protective part from the machine.

NOTE Do not throw away the orange protective part. You will need it if you transport the machine.

Follow the LCD instructions to install the ink cartridges. Close the ink cartridge cover. The machine will prepare the ink tube system for printing.

### NOTE

The first time you install a set of ink cartridges, the machine will use an amount of ink to fill the ink delivery tubes for high-quality printouts. This process will only happen once.

### 6 Set the date and time

Follow the LCD instructions to set the date and time.

After setting the date and time, you can set the Firmware Update defaults.

### Check the print quality

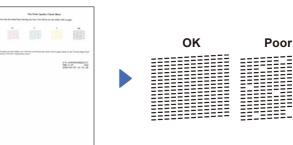

Follow the LCD instructions. and then press [OK]. The machine prints the Print Quality Check Sheet.

Follow the LCD instructions to check the quality of the four colour blocks on the sheet, and then start the cleaning procedure if required.

Close the output paper tray cover, and then slowly push the tray completely into the machine.

### Adjust the print alignment (recommended)

To adjust the print alignment before using your machine, press [Start].

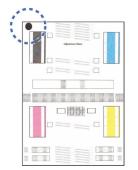

Follow the LCD instructions to print the Adjustment Sheet. The black circle mark is located in the upper left corner of the sheet.

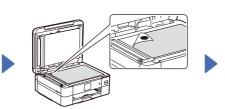

Place the Adjustment Sheet face down on the scanner glass. Make sure the black circle mark is in the upper left corner of the scanner glass.

Follow the LCD instructions and complete adjusting the alignment.

When finished, remove the Adjustment Sheet from the scanner glass.

Follow the on-screen instructions and prompts.

locate the correct port (based on the cable you are using)

For Wired Network Connection and USB Connection,

inside the machine as shown.

### **Clear the LCD notifications**

**Setup Finished** 

You can now print and scan using your machine.

Important Notice for Network Security: The default password to manage this machine's settings is located on the back of the machine and marked "Pwd". We recommend immediately changing the default password to protect your

To check for the latest firmware, visit

machine from unauthorised access.

support.brother.com/up7.

If any notifications appear on the LCD, clear them by pressing [OK].

### Connect your computer or mobile device to your machine

Follow these steps to complete the setup using one of the connection types available on your machine.

NOTE

Visit setup.brother.com to download and install Brother software

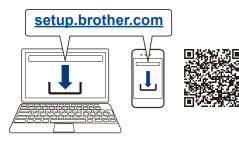

### NOTE

(Windows) You must install the Brother software if you want to use the Cut Print function

### Can't Connect? Check the following:

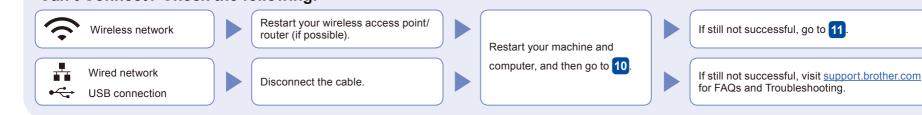

### Manual wireless setup

If the wireless setup is not successful, try to set up the connection manually.

Find your SSID (Network Name) and Network Key (Password) on your wireless access point/router and write them in the table provided below.

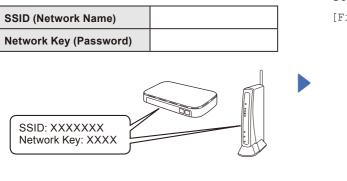

If you cannot find this information, ask your network administrator or wireless access point/router manufacturer.

Go to your machine, and press | 🛬 | > [Find Wi-Fi Network] > [Yes].

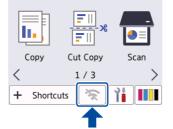

Select the SSID (Network Name) for your access point/ router and enter the Network Key (Password). When the wireless setup is successful, the LCD displays [Connected].

If setup is not successful, restart

wireless access point/router, and

your Brother machine and your

repeat 11

Go to 10 to install software